## **2.2.LA FUNCIÓN AUTORRELLENAR**

## **RELLENAR UNA SERIE DE DATOS**

Excel permite rellenar rápidamente celdas adyacentes con datos continuos de una fórmula o serie de números, días o fechas, ya sea manualmente a través del menú Rellenar o automáticamente arrastrando el controlador de relleno. Cuando se copian o rellenan datos con los comandos del menú Rellenar, se pueden configurar opciones específicas para los patrones de la secuencia de datos que desee (véase la figura 2.5).

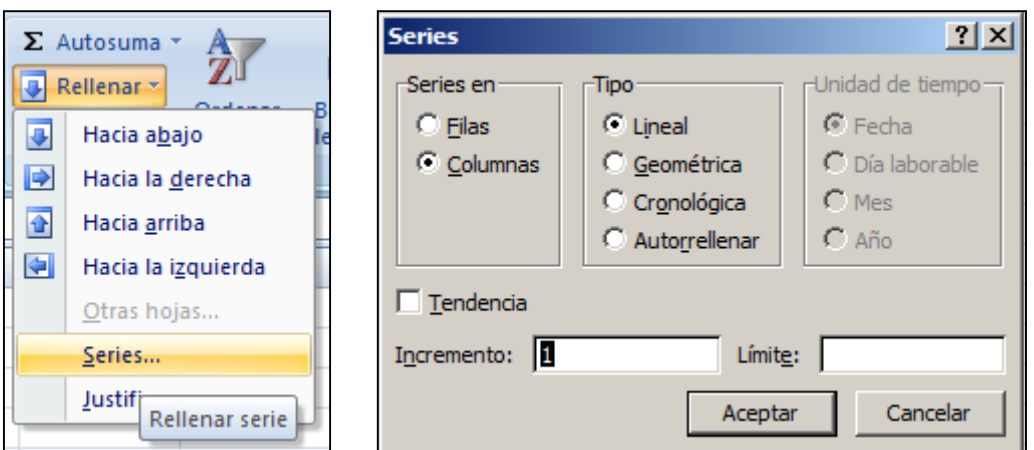

Figura 2.5. El botón Rellenar del grupo Modificar de la ficha Inicio.

En el caso de las series basadas en la selección de una o más celdas (llamada serie de relleno), existen los siguientes tipos de series:

- **Lineal:** Excel calcula los valores de la serie añadiendo el valor introducido en el campo Incremento a cada celda de la serie.
- **Geométrica:** Excel calcula los valores de la serie multiplicando cada celda de la misma por el incremento.
- **Cronológica:** Excel calcula los valores de la serie incrementando cada celda de la serie de fechas, designada por la unidad de tiempo, el número introducido en el campo Incremento.
- **Autorrellenar:** Esta opción crea una serie que produce los mismos resultados que cuando se arrastra el controlador de relleno.

Cuando se utiliza la función Autorrellenar, ya sea a través del menú Rellenar o arrastrando el controlador de relleno, aparece un botón llamado Opciones de autorrelleno en la esquina inferior izquierda del rango de relleno. Haga clic en él y aparecerá una lista de opciones de relleno específicas del contexto (véase la figura 2.6).

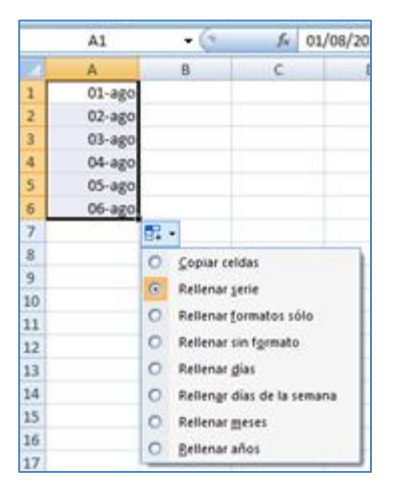

Figura 2.6. El botón Opciones de autorelleno

La función Autorellenar sirve para crear secuencias de números, días y fechas; para aplicar el formato de una celda a las celdas adyacentes, o, si utiliza Excel para fines más sofisticados, para crear secuencias de datos generados por fórmulas o secuencias personalizadas basadas en información específica que usted introduzca.

Si desea rellenar una serie de información distinta de los tipos o unidades disponibles, puede crear una serie de relleno personalizada definiendo una lista específica de datos personales para la serie. Por ejemplo, una lista de nombres, regiones o puntos de referencia específicos de la industria (véase la figura 2.7).

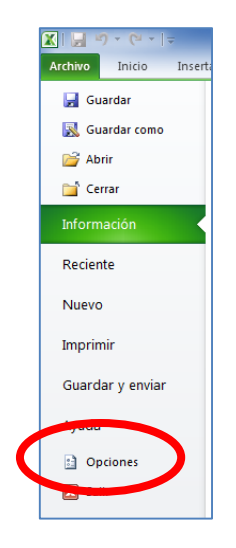

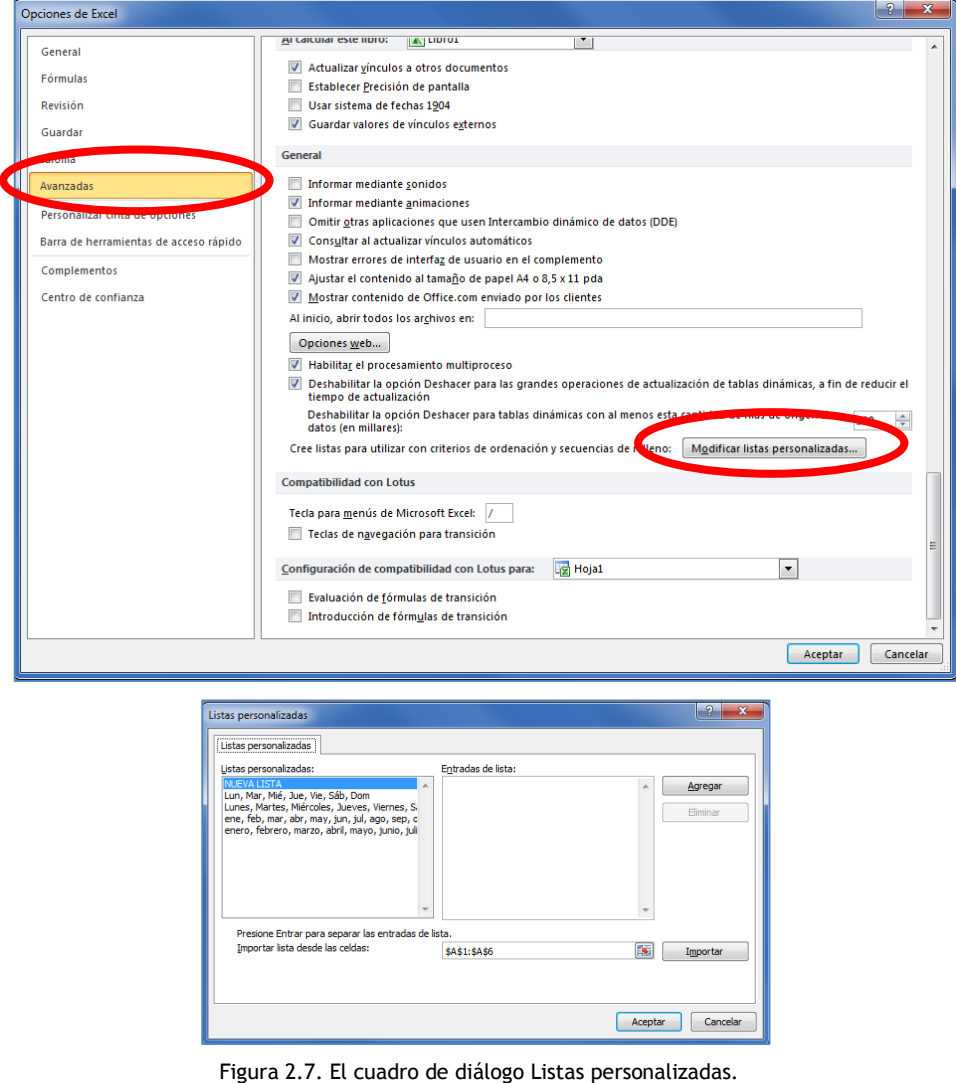

Para rellenar una serie numérica, de días o de fechas simple:

- 1. Para crear una serie numérica en la que los números se incrementen en factores de uno, introduzca los dos primeros números de la serie en las dos primeras celdas del rango que desee rellenar. Para crear una serie de días o fechas en la que los días se incrementen en factores de uno, introduzca el primer valor de la serie en la esquina superior izquierda del rango que desee rellenar. O bien, para crear una serie de días o fechas en la que los días se incrementen en factores de más de uno, introduzca todos los valores que sean necesarios para definir la serie en las primeras celdas del rango que desee rellenar.
- 2. Seleccione la celda o celdas que comiencen la serie.
- 3. Arrastre el controlador de relleno hacia abajo o bien hacia la derecha para crear una serie creciente. O bien, arrastre el controlador de relleno hacia arriba o hacia la izquierda para crear una serie decreciente.

Truco: Cuando utilice el controlador de relleno, sepa que puede arrastrarlo sólo en una dirección, es decir, con él no se puede definir un rango de celdas de múltiples filas o columnas.

Para rellenar una serie selectiva de días o fechas:

- 1. Rellene la serie. Inmediatamente después de soltar el botón del ratón, haga clic en el botón Opciones de autorelleno que aparece en la esquina inferior derecha del rango de celdas.
- 2. En el menú del botón Opciones de autorelleno, haga clic en Rellenar días, Rellenar días de la semana, Rellenar meses o Rellenar años.

Para rellenar una serie numérica con formato:

- 1. Introduzca la cantidad o cantidades de partida para la serie.
- 2. En la ficha Inicio, use los comandos del grupo Número para aplicar el formato que desee a la cantidad o cantidades (Moneda, Porcentaje, Fracción, etc.).
- 3. Seleccione la celda o celdas que comiencen la serie.
- 4. Arrastre el controlador de relleno hacia abajo o hacia la derecha para crear una serie creciente o hacia arriba y hacia la izquierda para crear una decreciente.
- 5. Haga clic en el botón Opciones de autorelleno que aparece en la esquina inferior derecha del rango de celdas y en el menú haga clic en Serie de relleno.

Para configurar opciones avanzadas para una serie numérica, de días o de fechas:

- 1. Introduzca el número o la fecha de inicio de la serie y seleccione el rango de celdas que desee rellenar.
- 2. En la ficha Inicio, en el grupo Modificar, haga clic en el botón Rellenar y haga clic en la opción Series de la lista.
- 3. En el cuadro de diálogo Series, marque las opciones que le interesen y haga clic en Aceptar.

Para excluir el formato al rellenar una serie:

- 1. Rellene la serie, haga clic en el botón Opciones de autorelleno que aparece en la esquina inferior derecha del rango de celdas.
- 2. En el menú Opciones de autorelleno, haga clic en Serie de relleno.

Para crear una serie de relleno personalizada:

- 1. En una serie de celdas, introduzca los elementos que desee utilizar en su serie personalizada y, a continuación, seleccione las celdas.
- 2. Aparece la ficha Avanzadas del cuadro de diálogo Opciones de Excel.
- 3. Desplácese hacia abajo del todo y en la sección General haga clic en el botón Modificar listas personalizadas.
- 4. En el cuadro de diálogo Listas personalizadas, con el rango de celdas seleccionado en el campo Importar lista desde las celdas, haga clic sobre el botón Importar.
- 5. En la lista Entradas de lista, compruebe o modifique las entradas.
- 6. Haga clic en Aceptar en todos los cuadros de diálogo abiertos.

Para aplicar una serie de relleno personalizada, seleccione una celda que contenga una entrada de la lista personalizada y arrastre el controlador de relleno para crear una serie.

Truco: Excel rellena las series con entradas en minúscula o mayúscula dependiendo de lo que se utilice en la primera celda.

## **COPIAR DATOS**

Excel ofrece la opción de rellenar para copiar texto, datos numéricos o bien aplicar formato a las celdas (como color de texto, color de fondo y alineación) a las celdas adyacentes.

Para copiar texto o cantidades de moneda en celdas adyacentes:

- 1. En la celda superior izquierda del rango que desee rellenar, introduzca el texto o la cantidad en moneda (con el formato de moneda) que desee duplicar y después seleccione la celda.
- 2. Arrastre el controlador de relleno hacia arriba, hacia abajo, hacia la izquierdo hacia la derecha de acuerdo con el rango de celdas que desee rellenar.

Para copiar datos numéricos en celdas adyacentes:

- 1. En la celda superior izquierda del rango que desee rellenar, introduzca el valor que desee duplicar y luego seleccione la celda.
- 2. Arrastre el controlador de relleno hacia arriba, hacia abajo, hacia la izquierda o hacia la derecha de acuerdo con el rango de celdas que desee rellenar.

O bien:

- 1. En la celda superior izquierda del rango que desee rellenar, introduzca el valor que desee duplicar.
- 2. Seleccione el rango de celdas completo en el que desee duplicar el valor.
- 3. En la ficha Inicio, en el grupo Modificar, haga clic en el botón Rellenar y, en la lista, haga clic en la primera dirección en la que desee duplicar el valor (Hacia abajo o Hacia la derecha).
- 4. Para rellenar un rango de celdas que incluya varias filas y columnas, repita el paso 3 seleccionando la otra dirección.

Truco: Excel también permite rellenar un rango de celdas hacia arriba o hacia la izquierda. Si 10 hace, no olvide que el valor que desee duplicar será el que esté en la celda inferior derecha del rango que desee rellenar.

Para copiar formato en celdas adyacentes sin cambiar el contenido de las celdas:

- 1. Seleccione la celda que tiene el formato que desee copiar.
- 2. Arrastre el controlador de relleno hacia arriba, hacia abajo, hacia la izquierda o hacia la derecha para copiar el formato en las celdas adyacentes.
- 3. Haga clic en el botón Opciones de autorrelleno y luego haga clic en Rellenar formatos sólo.

## **EJERCICIOS**

1.- En la Hoja1 del libro **RellenarSeries**, rellene las celdas A2:A21 con Artículo 1, Artículo 2, Artículo 3 y así sucesivamente hasta el Artículo 20. Rellene las celdas B2:B21 con 10, 20, 30 y así sucesivamente hasta 200. A continuación, rellene las celdas C2:C21 con 3,00 €, 2,95 €, 2,90€ y así sucesivamente hasta 2,05 €.

2.- En la Hoja1 del libro **RellenarSeries**, copie el formato de fondo y fuente de la celda A1 a las celdas A2:A21.

3.- En la Hoja1 del libro **RellenarPersonalizado**, rellene las celdas B1:K1 con los días de la semana de lunes a viernes repetidos dos veces.

4.- En la Hoja1 del libro **RellenarPersonalizado**, cree una serie personalizada con los nombres introducidos en las celdas B2:B7. Rellene la serie de cada fila para crear un turno de trabajo rotatorio para las dos semanas.

5.- En la hoja Programa trimestral del libro **RellenarCopias**, seleccione las celdas A2:F14. Con la función de relleno, cree un duplicado del programa trimestral seleccionado y las siguientes filas vacías situadas inmediatamente debajo del original. Compruebe que la columna Periodo de la copia del programa muestra los periodos 1 a 8.